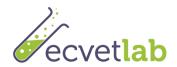

# Guidelines for E.CO Lab Technician Platform

# 1 Accessing the platform and selecting your language

- 1. Go to http://ecvetlearn.projectsgallery.eu
- 2. On the upper right corner select one of 4 languages
  - English
  - Greek
  - Spanish
  - Polish

# 2 Creating an account

To create an account, follow the steps below

1. Click on Log in icon as shown below

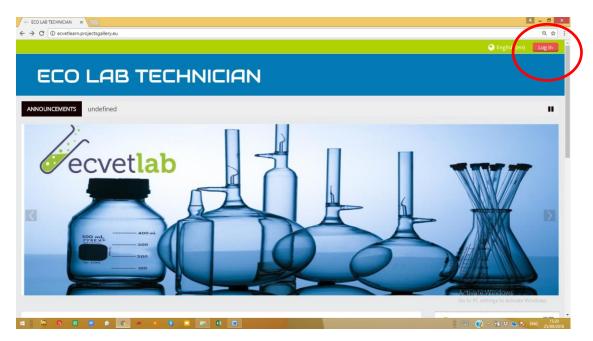

2. Click on the button "Create an account"

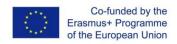

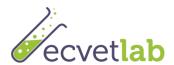

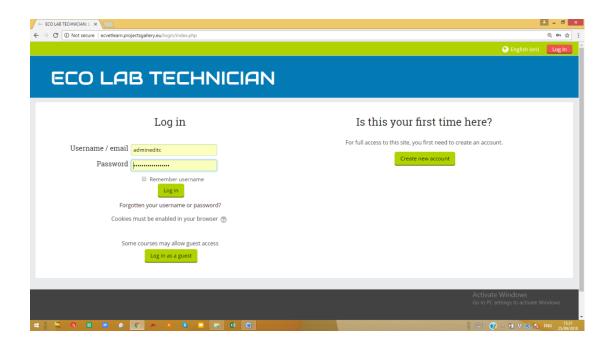

3. Fill in your details as shown below

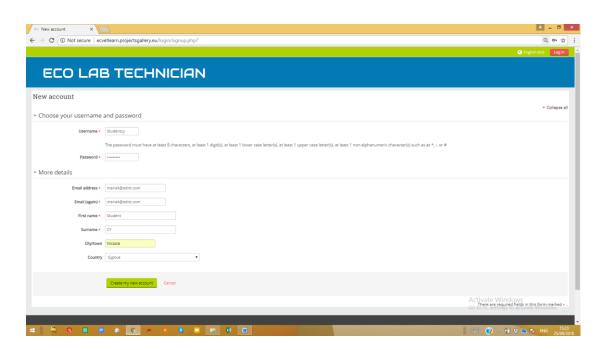

Note: Make sure you enter your name correctly as it will appear on the certificate. Also your email must be correct since am activation link will be sent to your inbox.

## An email with a link will be sent to your mailbox. Click the link to activate your account

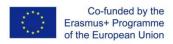

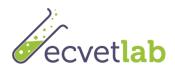

Note: Sometimes the email goes in the junk folder. Please check your junk folder!

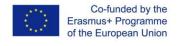

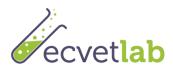

# 3 Login on the platform E.CO Lab Technician and selfenroll in a course

# 3.1 To login

Follow the steps below to login on the platform

- 1. Click on Login on the upper right corner of your screen
- 2. Enter your username and password

Note: Username and password are case sensitive.

#### 3.2 To enroll in a course

To enroll in a course follow the steps below:

- 1. Go to Home
- 2. Select the Course in your preferred language as shown below

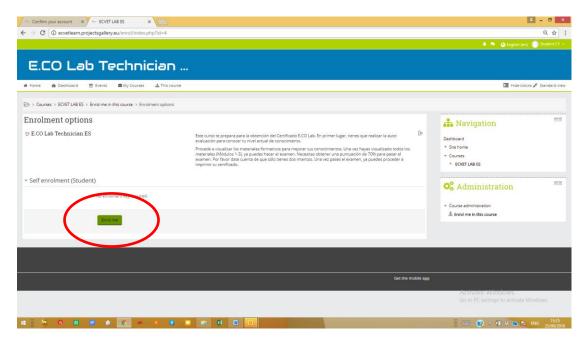

3. Click enroll

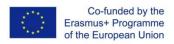

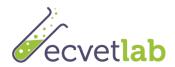

# 4 Working in the platform

## 4.1 The Logic

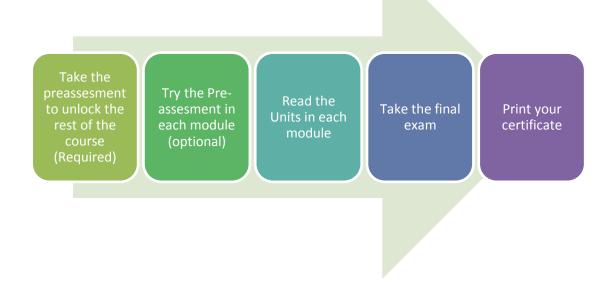

### 4.1.1 Take the Pre-Assessment (REQUIRED)

You must take the pre-assessment in order to unlock the modules and the exam. We would like to assess your knowledge before reading the modules. Note you can take the pre-assessment <u>only one time!</u> Your score will not be revealed until all questions have been completed. A good score is considered to be a score of 70% and above.

Note: You need to do the pre-assessment in order to unlock the modules and take the final exam. If you do not pass the pre-assessment we strongly suggest going through the modules. You may attempt the pre-assessment **ONLY ONCE.** 

### 4.1.2 Taking the pre-assessment in each module (OPTIONAL)

At the beginning of each module there is a short assessment of 9 questions so you can decide whether you need to read the module or not. Note you can take the pre-assessment as **many times as you want!** Your score will not be revealed until all questions have been completed. A good score is considered to be a score of 80% and above.

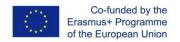

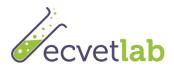

## 4.1.3 Reading the units of each module

- Each module consists of 3 units. Please read the content of the units.
- Note that there is a short quiz of 3 at the end of each unit to assess your knowledge on the topics of the unit.
- You may read the units and try the quiz unlimited times.
- Each unit is completed if you read all the slides and get a score of 80% in the quiz.
- You can also mark a unit manually to complete by clicking the box next to the unit (on the right)

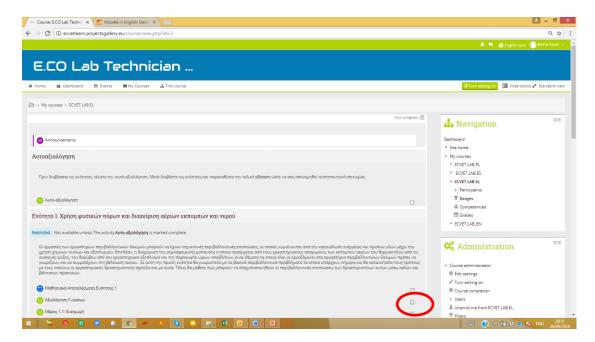

### 4.1.4 Taking the final exam

To take the final exam follow the steps below:

1. Click on the link to take the final exam. If the link is not enabled it is because you did not take the pre-assessment. Remember that It is a prerequisite to try the pre-assessment in order to take the final exam

Please note that you may try the exam twice. If you did not pass the 1st time we strongly suggest that you review the modules before the  $2^{nd}$  attempt. Please note that every time you enter the exam this counts as one attept.

### 4.1.5 Printing your certificate

To print the certificate

1. If you attained a score of 70% and above the link to print your certificate is enable.

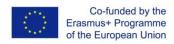

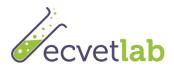

- 2. Click on the link and then click on download. The certificate is downloaded in pdf format.
- 3. Open the certificate to print

# 5 Evaluation

Once you have finished the exam please proceed to evaluate the course

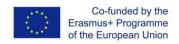